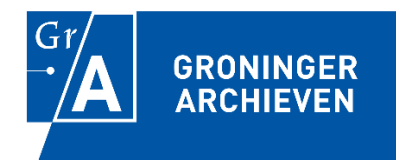

# **Transcriptiehandleiding Open het Stadsbestuur**

Laatst bijgewerkt op 28 maart 2019

## **Starten met transcriberen**

Log in op de transcriptiemodule: [www.archieven.nl/tt](http://www.archieven.nl/tt), ga de welkompagina voorbij en klik op het gewenste inventarisnummer (bijvoorbeeld toegang 1605- inventarisnummer 29). U kiest nu een "te transcriberen" scan; klik rechts in beeld op "in bewerking nemen".

1. Voordat u gaat transcriberen verdeelt u de pagina in tekstvakken.

Down low at this Till & to moment to infiniture, of her in me the hepend been under theeft geneficialed in tap alle for graspine a expect a al Ere Ter det bage in Se did there admitted a re position was the file surpleys of it had for linkers des nother you did not with primar are self and place a mar the La 3 st 4mg part de la france de la facta de la facta de la facta de la facta de la facta de la facta de la f<br>La facta de la facta de la facta de la facta de la facta de la facta de la facta de la facta de la facta de la of any mining perfector at sealthe much of the form of Scholar de S. Jan 1968 under to an Camio 3 B. Alex profit a faire de faire Chains de  $-2\mathcal{L}_{\rm{ex}}$ he ingelations and got to content welcome with during  $\frac{1}{\sqrt{2}}$ 

Klik onder de scan op de rode knop 'Nieuw vak'. Op de scan verschijnt nu een tekstvak dat u kunt vervormen en verplaatsen. Vervorm het tekstvak zodanig dat het de eerste alinea omvat. Klik vervolgens op de rode knop 'Nieuw vak'. Uw eerste tekstvak is nu opgeslagen en er wordt automatisch een tweede tekstvak gemaakt. Op deze manier verdeelt u de gehele scan in tekstvakken.

Voor teksten in de marge (aan de zijkant) maakt u ook een apart tekstvak. Deze komt voor de alinea waar de marge links van staat (zie voorbeeld: tekstvak 1, gevolgd door tekstvak 2, gevolgd door tekstvak 3).

*Voorbeeld: Tekstvakken verdelen*

2. Nu de scan in tekstvakken is verdeeld, kunt u beginnen met transcriberen. Klik in de scan op het eerste tekstvak. Typ de tekst in onder de scan. Wanneer u klaar bent met de transcriptie van het eerste tekstvak, gaat u verder met de andere tekstvakken.

NB. Tussentijds slaat het programma uw wijzigingen automatisch op, daar hoeft u niks voor te doen. Bent u klaar met de transcriptie van de hele pagina, dan klikt u rechts op "Klaar voor redactie". Ziet u er toch vanaf om een bepaalde pagina te transcriberen, klik dan op "Vrijgeven".

## **Transcriptieregels**

Algemeen: u neemt de tekst over zoals deze geschreven staat op het origineel, de zogenaamde *Diplomatische transcriptie*. Het letterlijk overnemen van het origineel houdt in dat u zelf geen veranderingen of interpretaties aanbrengt. Kortom: ook al weet u dat er iets anders zou moeten staan, u past dit niet aan.

- Letters worden overgenomen zoals zij er staan.
- Hoofdletters en kleine letters worden overgenomen zoals zij er staan.
- De originele interpunctie (komma's, punten etc.) wordt gehanteerd.
- De originele spaties worden gehanteerd. Kies bij twijfel of er wel of niet een spatie staat, voor de moderne spatiëring.
- Afkortingen worden, zoveel mogelijk naar het voorbeeld of naar overeenstemming van de voluit geschreven vormen in de tekst, uitgeschreven. Letters die worden toegevoegd om een afkorting te verduidelijken worden *cursief* weergegeven.
- Weggekrabde of doorgehaalde stukken tekst worden aangegeven als doorhaling. Bijvoorbeeld: H. Heren Borg*emeesteren*. Wanneer de tekst onleesbaar is geworden door doorhaling noteert u [onleesbaar].
- Delen van de tekst die weggevallen of onleesbaar zijn en met redelijke zekerheid gereconstrueerd kunnen worden, worden *cursief* weergegeven.
- Elke volgende regel in het origineel krijgt ook een nieuwe regel in de transcriptie.
- Bij een plaatsnaam wordt de huidige spelling tussen [vierkante haken] opgenomen. Bijvoorbeeld: Cloosterbuiren [Kloosterburen]. Bij een afgeleide daarvan wordt ook de plaatsnaam in huidige spelling genoteerd, níet de afgeleide. Bijvoorbeeld: Cloosterbuirse [Kloosterburen] Dijcken. Zo is informatie over een bepaald dorp gemakkelijker te vinden. Dit geldt ook voor straatnamen: pelster straate [Pelsterstraat].
- De custode of bladwachter (een woord rechts onderaan de pagina dat overeenkomt met het eerste woord van de volgende pagina) wordt ook overgenomen, maar dan op een nieuwe regel.
- Een tekstvak in de marge start u met: [marge:]
- Het paginanummer of folionummer geeft u weer bij 'Kenmerken van de scan' in de rechter zijbalk. U klikt op het pijltje en kiest voor 'Pagina'. Vervolgens typt u het paginanummer in en klikt op 'Toevoegen'.

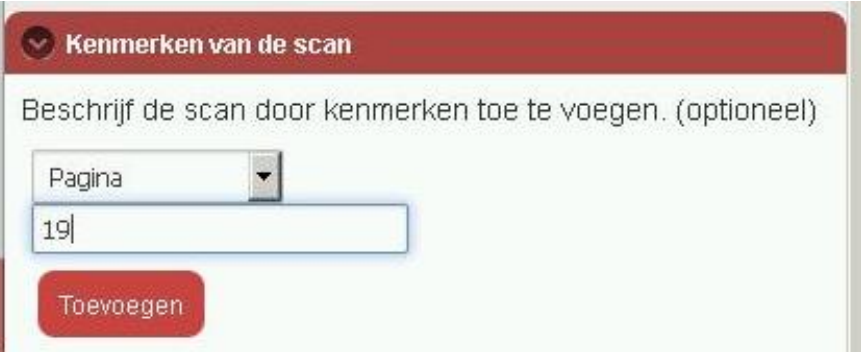

Oplossingen uit Resoluties van burgemeesters en raad uit het jaar 1719 uit het archief van het Stadsbestuur (1605-29 en 1605-30)

De volgende zin wordt als volgt opgelost:

De H. Heren Borg*emeesteren* ende Raad de Heren Assess*oren*

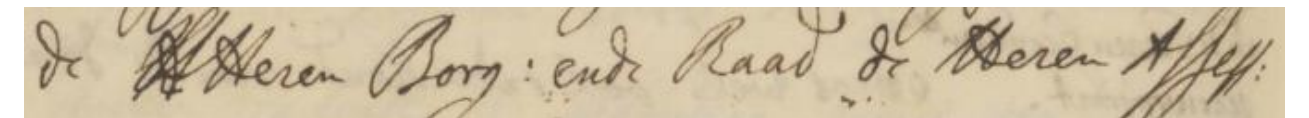

Deze afkorting lost u op als: E*dele* E*rentfeste* H*eren*

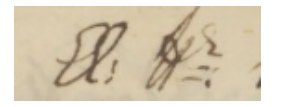

Deze afkorting lost u op als: Ed*elhei*ts Assess*oren*

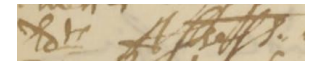

Deze afkorting lost u op als: cum exhib*ito*

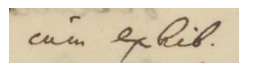

- De letter u heeft vaak een accentje: ủ, dit accent hoeft u niet over te nemen.
- Dit woordteken is een aftkorting van 'ver'. Hier staat: o*ver*

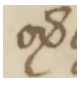

 Soms is de laatste letter van een woord niet duidelijk zichtbaar als letter. Dit gaat dan om de 's':

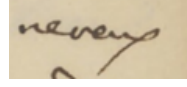

Soms wordt de maand in de datumaanduiding afgekort:

Jovis den 26 Jan*uarij* 1719.

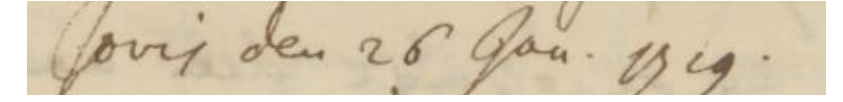

De latijnse dagen van de week zijn:

Lunæ – Maandag (NB. in de transcriptietool is het speciale teken 'æ' te vinden) Martis – Dinsdag Mercurii/Mercurij – Woensdag Jovis/Iovis – Donderdag Veneris – Vrijdag Saturni/Sabbathi– Zaterdag Dominica- Zondag

De latijnse maanden van het jaar zijn:

Januarij – Januari Februarij – Februari Martij – Maart April – April Maij – Mei Junij – Juni Julij – Juli Augustij – Augustus Septembris – September Octobris – Oktober Novembris – November Decembris - December

> Vaak worden er afbreekstreepjes gebruikt die in eerste instantie wellicht niet herkenbaar zijn. Bijvoorbeeld hieronder:

ge retolutre tot bynen latte vertlyven, sút

Aan het einde van de regel staat "sul" gevolgd door een soort liggende komma. De volgende regel gaat verder met "lende". We lossen dit als volgt op:

ge resolutie tot *s*ijnen laste verblijven, sullende sigh an den Raad volgens het 18.

 Soms komt u kolommen tegen, bijvoorbeeld bij ondertekeningen van brieven of een opdeling. In de transcriptietool is een functie om kolommen te maken.

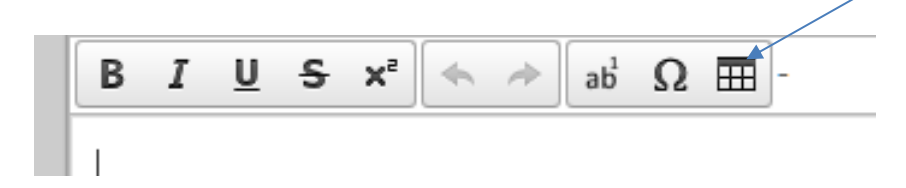

Stel de gewenste tabeleigenschappen in:

#### Transcriptiehandleiding Open het Stadsbestuur Groninger Archieven Groninger Archieven

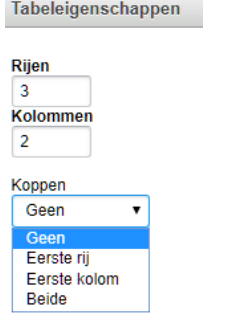

#### Voorbeeld:

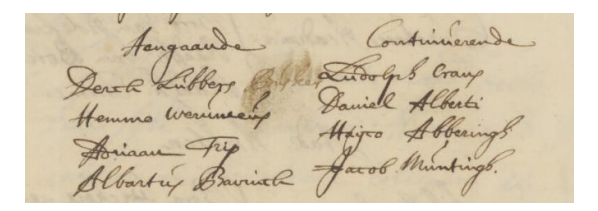

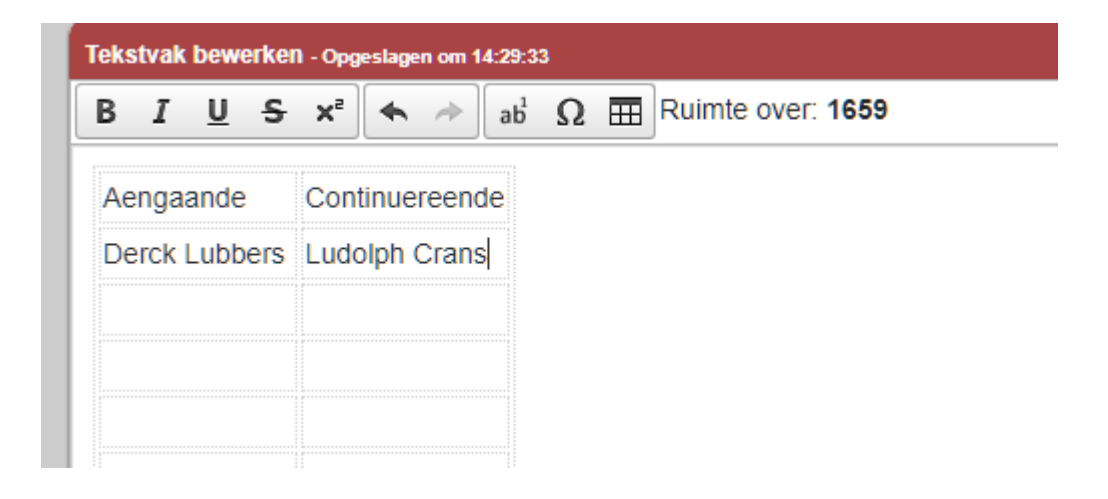

Onderstaande kolom lost u op met het teken: {

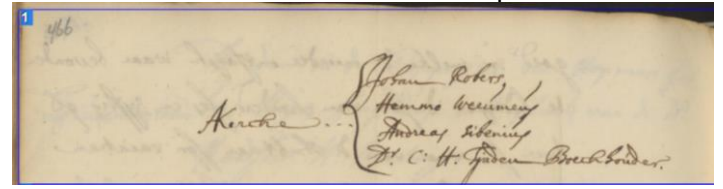

{Johan Robers {Hemmo Werumeus AKercke... {Andreas Sibenius {Dr. C:H. Tjaden Boeckhouder.

Wij wensen u veel succes en plezier! Mocht u vragen hebben, dan kunt u contact met ons opnemen via [maakgeschiedenis@groningerarchieven.nl](mailto:maakgeschiedenis@groningerarchieven.nl)